Zakładanie konta i logowanie na platformie e-learningowej MOODLE WZSP nr 2

## Gdzie znaleźć platformę e-learningową WZSP nr 2

1/ Otwórz dowolna przeglądarkę internetową ( np. Internet Explorer, Firefox, Chrome, Safari, Opera ) 2/ w pasku adresu wpisz : [www.moodle.medyk.gda.pl](http://www.moodle.medyk.gda.pl/)

albo

1/ Otwórz dowolna przeglądarkę internetową ( np. Internet Explorer, Firefox, Chrome, Safari, Opera ) 2/ Otwórz strone szkoły [www.medyk.gda.pl](http://www.medyk.gda.pl/) 3/ Kliknij link e-Learning

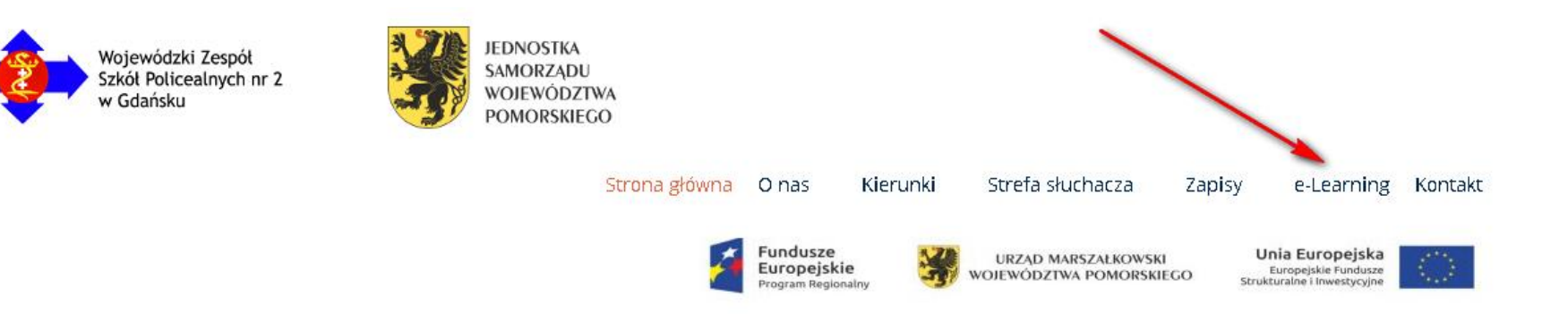

1. Wybierz polecenie "Zaloguj się"

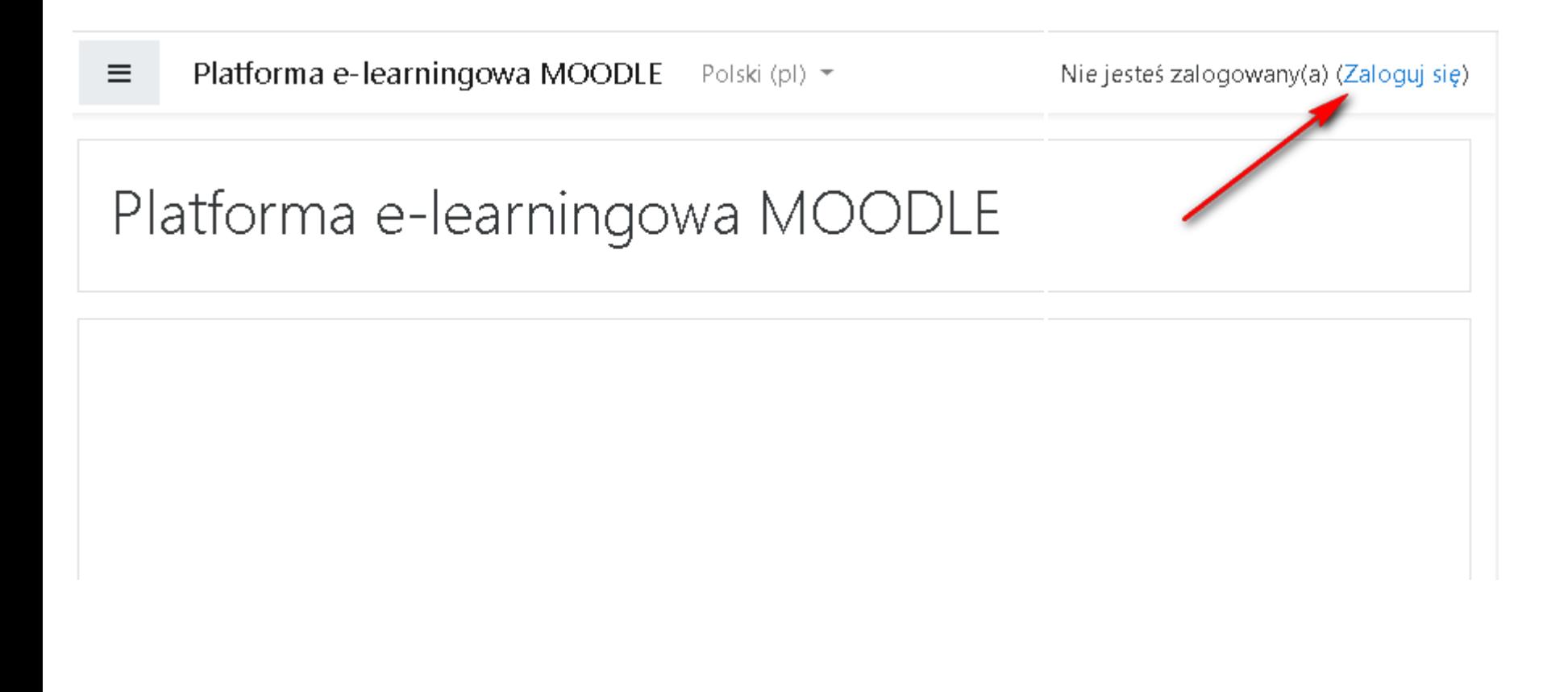

2. Wybierz polecenie "Zacznij teraz od utworzenia nowego konta"

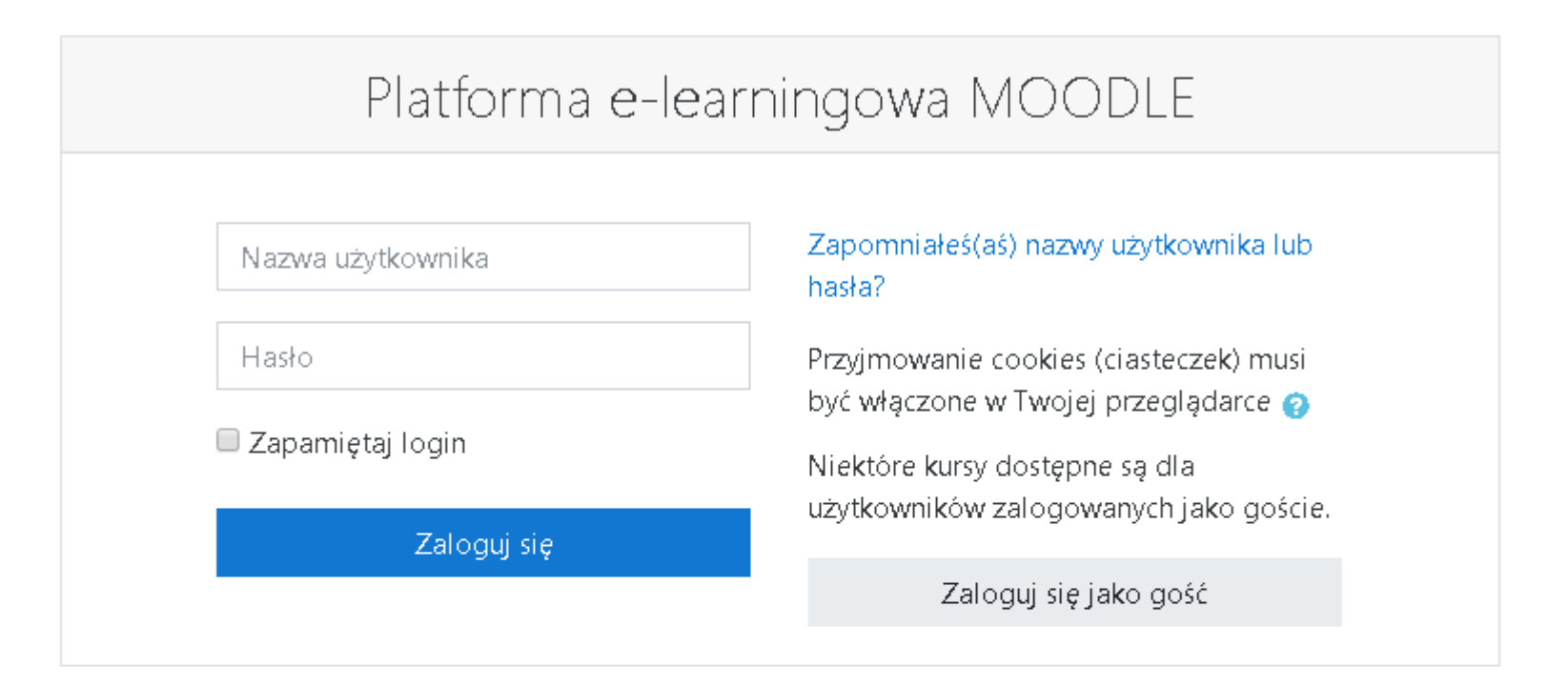

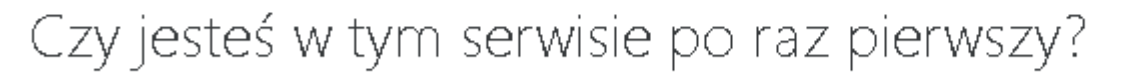

Aby otrzymać pełny dostęp do kursów w tym serwisie, musisz najpierw utworzyć konto.

Zacznij teraz od utworzenia nowego konta!

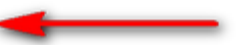

- 3. Wpisz nazwę użytkownika (dowolna) małymi literami, bez spacji (odstępów)
- 4. Ustaw hasło (zgodnie z podanymi warunkami dot. hasła)
- 5. Wpisz swoje prawdziwe imię, nazwisko oraz e-mail, a następnie wybierz polecenie "Utwórz moje nowe konto"

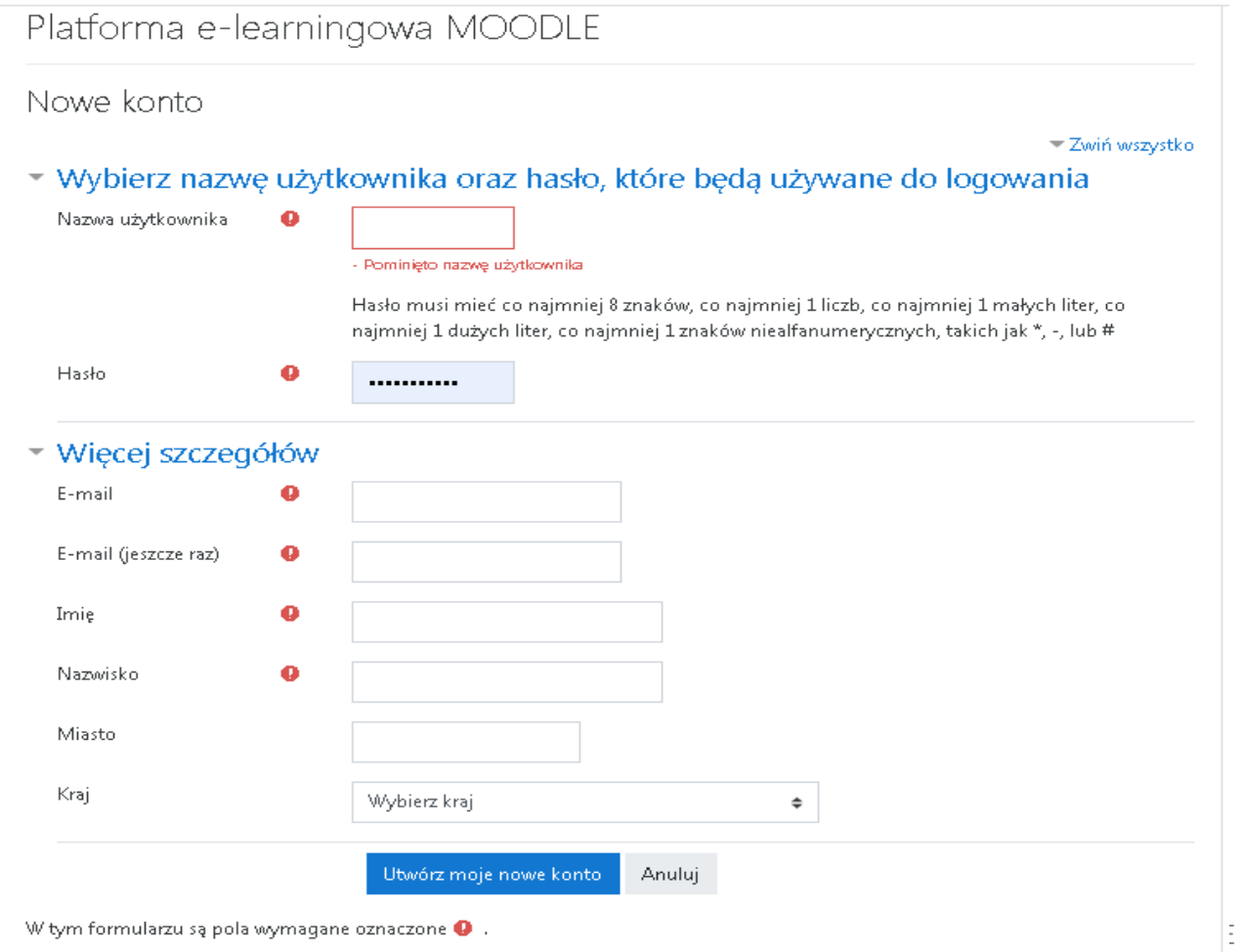

6. Otrzymujesz potwierdzenie wysłania linku aktywującego – wybierz polecenie "Kontynuuj"

 $\equiv$ Platforma e-learningowa MOODLE - Polski (pl) ▼

#### Platforma e-learningowa MOODLE

Strona główna / Potwierdź konto

Został do Ciebie wysłany e-mail pod adres

tu będzie twój e-mail

Zawiera on prostą instrukcję, jak dokończyć rejestrację.

Jeżeli nadal będziesz mieć kłopoty, skontaktuj się z administratorem serwisu.

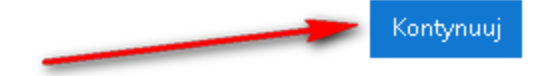

#### Potwierdzanie konta

7. Odbierz e-mail i potwierdź założenie konta

E-mail otrzymasz z adresu [moodle@medyk.gda.pl](mailto:moodle@medyk.gda.pl) Nie odpowiadaj na niego ! tylko kliknij w link albo skopuj link do przeglądarki

W serwisie 'Platforma e-learningowa MOODLE' zgłoszono żądanie utworzenia nowego konta z użyciem twojego adresu e-mail. Aby potwierdzić zamiar utworzenia konta przejdź na stronę:

https://moodle.medyk.gda.pl/login/confirm.php?data=FcDhcp1GYnUK2kE/test3

W większości programów istnieje możliwość przejścia do powyższego adresu poprzez kliknięcie go. Jeżeli to nie działa, skopiuj adres do pola adresowego przeglądarki internetowej i naciśnij enter.

Pozdrowienia od administratora

**Admin User** 

## Logowanie do platformy

8. Po potwierdzeniu możesz zalogować się do platformy MOODLE ale nie masz jeszcze dostępu do żadnego kursu. Na kurs może Cię zapisać Twój nauczyciel – poinformuj go że Twoje konto jest już aktywne.

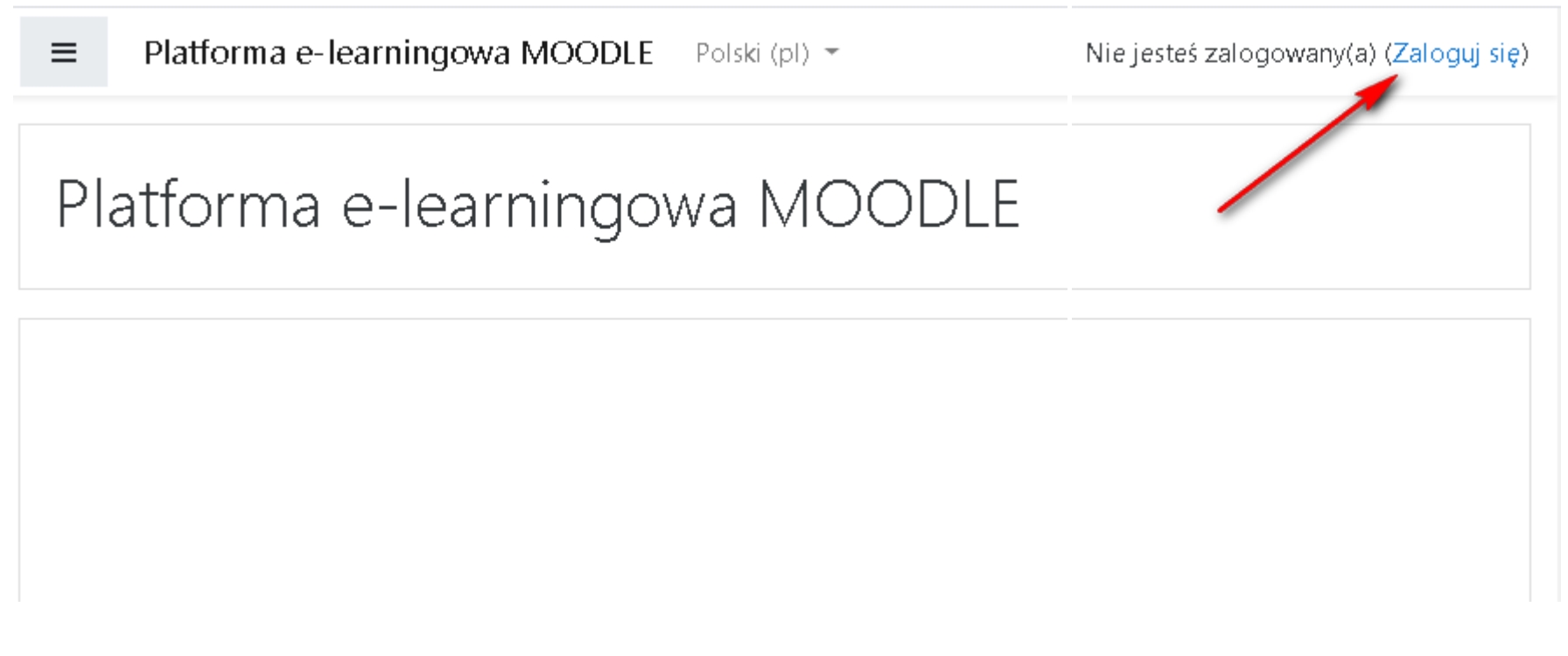

# Wybór kursu

- 9. Po zalogowaniu się na MOODLE wybierz zakładkę **Strona główna**
- 10. Wybierz nazwisko nauczyciela, który prowadzi kurs dla Ciebie
- 11. Wybierz kurs, na który jesteś zapisana / zapisany

Jeśli wybierzesz swój kurs – otrzymasz dostęp do jego zasobów.

Jeśli wybierzesz inny kurs – otrzymasz komunikat "Nie możesz zapisać się na ten kurs."

#### Platforma e-learningowa MOODLE

#### Kategorie kursów

- Arasimowicz Sławomir<sub>m</sub>
- ▼Domagalska Joanna Djęzyk niemiecki⊛
- ▶ Ewich-Wasilewska Joanna <a>
- $\triangleright$  Grono Jarosław $\omega_1$
- ▶ Łuczkiewicz Eliza m
- ▶ Konieczyńska Aleksandra®
- ▶ Kowalczyk Elżbieta ø
- ® Nadgórska Alina ®
- ▶ Nowińska Agnieszka *φ*
- ▶ Paszkowska Barbara isi
- P Rudnik Agnieszka ø
- ▶ Skała Elżbieta m
- D Skibicka Katarzyna (4)
- <sup>D</sup> Viapiana Agnieszka B
- D Zejer Monika ø
- ▶ Ziółkowska Agnieszka ø

# Dziękuję za uwagę

Autor opracowania: mgr inż. Sławomir Arasimowicz Wojewódzki Zespół Szkół Policealnych nr 2 w Gdańsku

e-mail: [it@medyk.gda.pl](mailto:it@medyk.gda.pl)

Materiał opracowany dla potrzeb nauczania przedmiotu Technologie Informatyczne.

Wykorzystywanie możliwe wyłącznie przez Słuchaczy WZSP nr 2 w Gdańsku w czasie trwania nauki w szkole na zasadach dozwolonego użytku prywatnego.

Zabronione jest publiczne rozpowszechnianie i wykorzystywanie (np. w Internecie), również w celach niekomercyjnych i w celach edukacyjnych.